# The Parents' Guide to Google Classroom

Every Student, Every Day

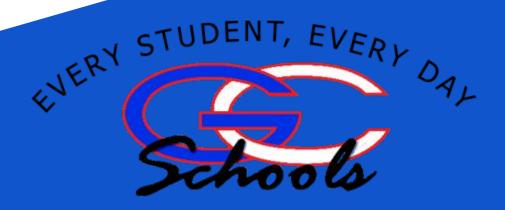

# What is Google Classroom?

Think of Google Classroom (GC) as your child's digital link to learning.

Teachers use GC to share assignments, homework, newsletters, and much more with students AND parents!

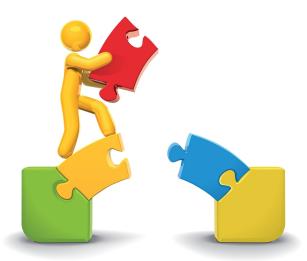

Your child was provided with a secure login and password that is unique to them.

Emails will have the @gcsd.k12.wi.us

Check with his/her teacher to obtain this private information OR ask them to add you as a parent via email!

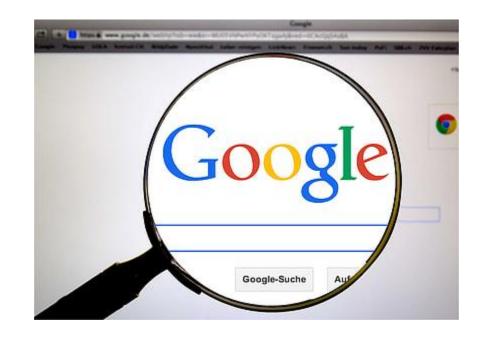

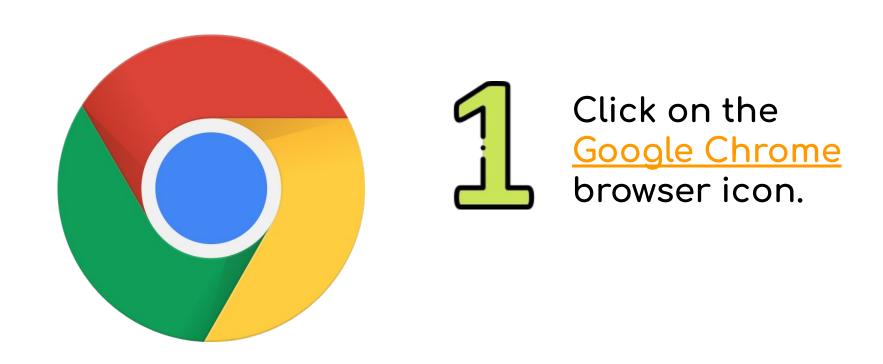

2

Type
www.google.com into
your web address
bar.

TechSupport OPSB Remote Support

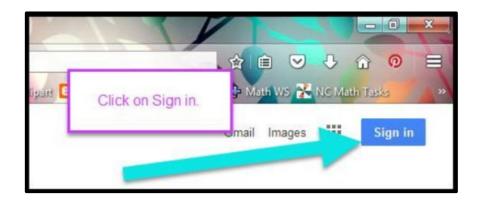

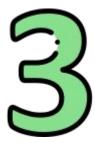

Click on <u>SIGN IN</u> in the upper right hand corner of the browser window.

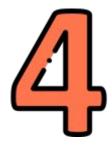

Type in your child's Google Email address & click "next."

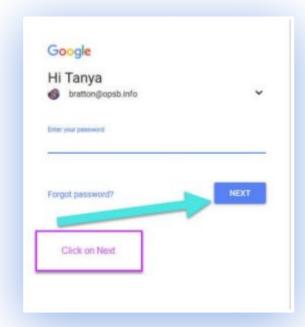

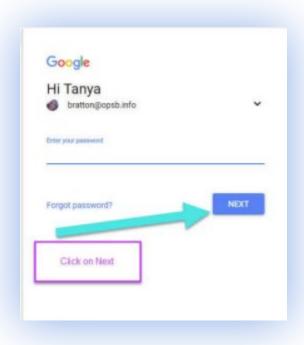

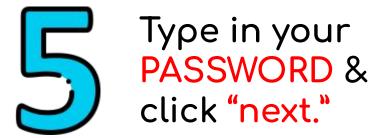

#### NOW YOU'LL SEE

that you are signed in to your Google Apps for Education account!

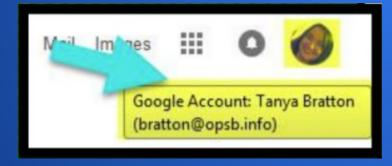

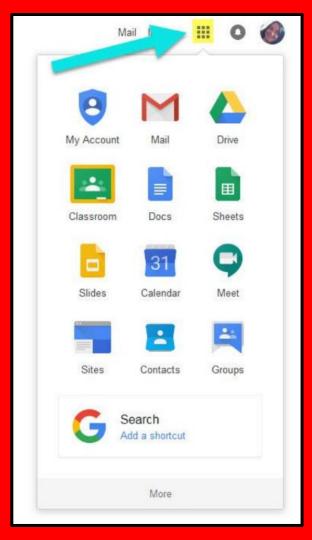

### GOOGLE SUITE

Click on the 9 square (Waffle/Rubik's Cube) icon in the top right hand corner to see the Google Suite of Products!

# GOOGLE ICONS TO RECOGNIZE:

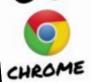

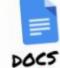

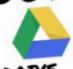

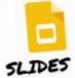

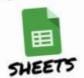

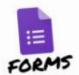

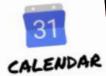

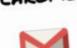

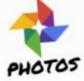

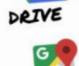

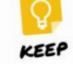

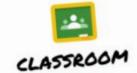

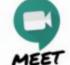

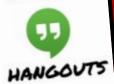

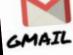

SITES

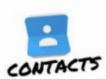

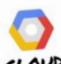

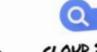

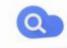

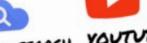

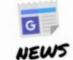

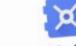

CLOUD SEARCH YOUTUBE

VAULT

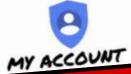

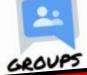

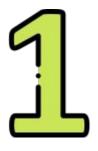

Click on the waffle button and then the Google Classroom icon.

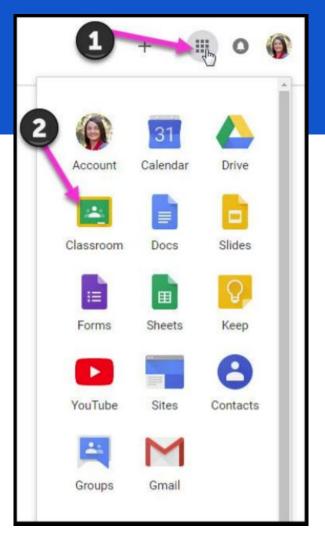

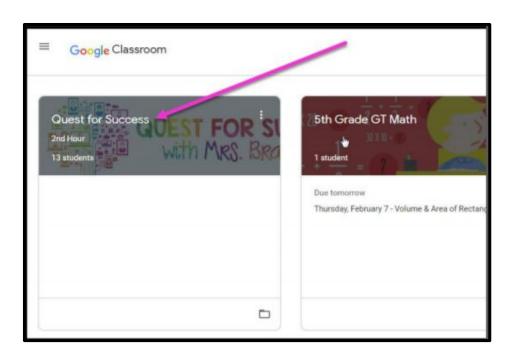

2

Click on the class you wish to view.

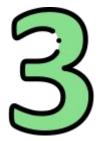

Page tools (left side)

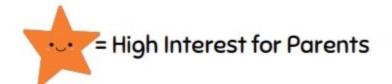

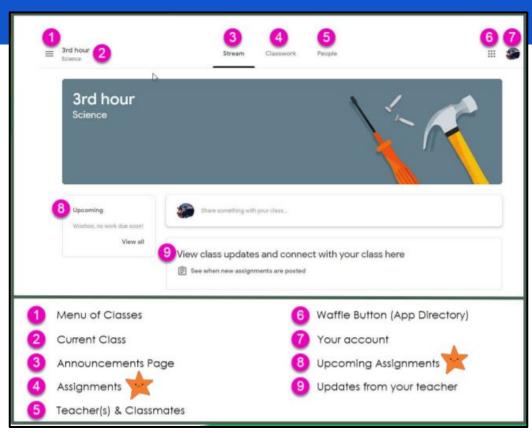

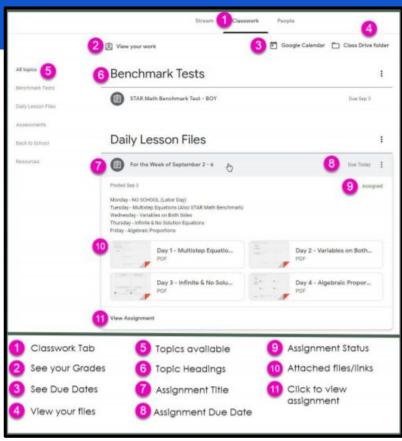

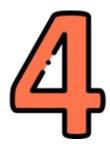

Assignment details

## ACCESS ANYWHERE

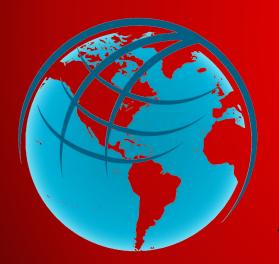

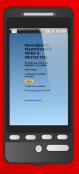

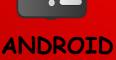

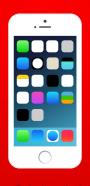

**IPHONE** 

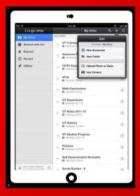

TABLET

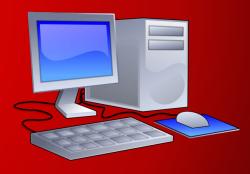

DESKTOP

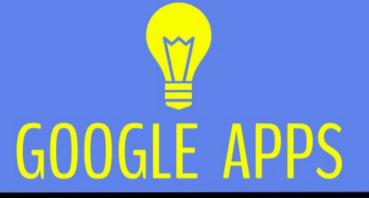

allow you to edit Google
assignments from
any device that is connected
to the internet!

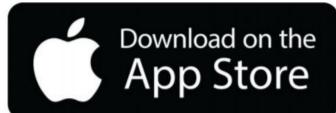

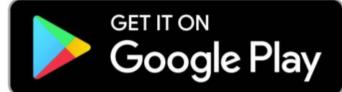

### Questions?

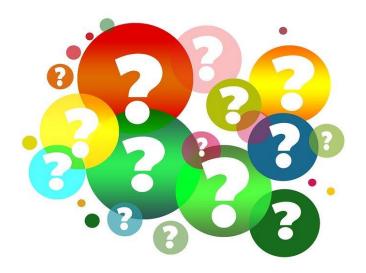

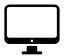

Email your students teacher: <u>Staff Directory</u>